# <u>หลักเกณฑ์ เอกสารและหลักฐานเพื่อลงทะเบียนเข้าร่วมประชุม</u> **วิธีลงทะเบียน และวิธีมอบฉันทะ**

การลงทะเบียนผู้เข้าร่วมประชุมสามัญผู้ถือหุ้น ประจำปี 2566 ของบริษัทจะดำเนินการลงทะเบียนด้วยระบบการ ประชุมผู้ถือหุ้นผ่านสื่ออิเล็กทรอนิกส์(DAP e-Shareholder Meeting) ดังนั้น เพื่อให้การประชุมผู้ถือหุ้นของบริษัท เป็นไปด้วยความโปร่งใส ชอบธรรม เป็นประโยชน์และสะดวกต่อผู้ถือหุ้น บริษัทจึงเห็นควรกำหนดให้มีการตรวจสอบ เอกสารและหลักฐานแสดงความเป็นผู้ถือหุ้นหรือผู้แทนของผู้ถือหุ้นที่มีสิทธิเข้าร่วมประชุมเพื่อให้ผู้ถือหุ้นยึดถือปฏิบัติ ต่อไป บริษัทจึงขอชี้แจงให้ผู้ถือหุ้นทราบ ดังนี้

#### **1. หนังสือมอบฉันทะ**

- ก. แบบหนังสือมอบฉันทะ
	- นายทะเบียนบริษัทมหาชนจำกัด ได้กำหนดแบบหนังสือมอบฉันทะออกเป็น 3 แบบ คือ
	- 1. แบบ ก. เป็นแบบหนังสือมอบฉันทะแบบทั่วไป ซึ่งเป็นแบบที่ง่ายไม่ซับซ้อน
	- 2. แบบ ข. เป็นแบบหนังสือมอบฉันทะที่กำหนดรายการต่างๆ ที่จะมอบฉันทะอย่างละเอียดชัดเจน ตายตัว
	- 3. แบบ ค. เป็นแบบที่ใช้เฉพาะกรณีผู้ถือหุ้นเป็นผู้ลงทุนต่างประเทศและแต่งตั้งให้ตัวแทนรักษาทรัพย์ คัสโตเดียนในประเทศไทยเป็นผู้รับฝากและดูแลหุ้น
- ข. วิธีการใช้แบบหนังสือมอบฉันทะ
	- 1. ผู้ถือหุ้นสัญชาติไทยสามารถเลือกใช้หนังสือมอบฉันทะได้เฉพาะแบบ ก. หรือ ข. แบบหนึ่งแบบใด เท่านั้น
	- 2. ผู้ถือหุ้นซึ่งเป็นผู้ลงทุนต่างประเทศและแต่งตั้งให้ตัวแทนรักษาทรัพย์คัสโตเดียนในประเทศไทย เป็นผู้รับฝากและดูแลหุ้นสามารถเลือกใช้หนังสือมอบฉันทะได้ทั้งแบบ ก. หรือ ข. หรือ ค. แบบหนึ่ง แบบใดก็ได้

ทั้งนี้ ผู้ถือหุ้นต้องมอบฉันทะให้ผู้รับมอบฉันทะเพียงรายเดียวเป็นผู้เข้าประชุมและออกเสียงลงคะแนน ไม่สามารถ แบ่งแยกจำนวนหุ้นโดยมอบฉันทะให้ผู้รับมอบฉันทะหลายคนเพื่อแบ่งแยกการลงคะแนนเสียงได้ และผู้ถือหุ้นจะต้อง มอบฉันทะเท่ากับจำนวนหุ้นที่ตนถืออยู่ โดยไม่สามารถจะมอบฉันทะเพียงบางส่วนซึ่งน้อยกว่าจำนวนที่ตนถืออยู่ได้ เว้นแต่เป็นคัสโตเดียน ที่ผู้ถือหุ้นซึ่งเป็นผู้ลงทุนต่างประเทศและถูกแต่งตั้งให้เป็นผู้รับฝากและดูแลหุ้นตามหนังสือ มคบดันทะ แบบ ค

## **2. เอกสารหลักฐาน**

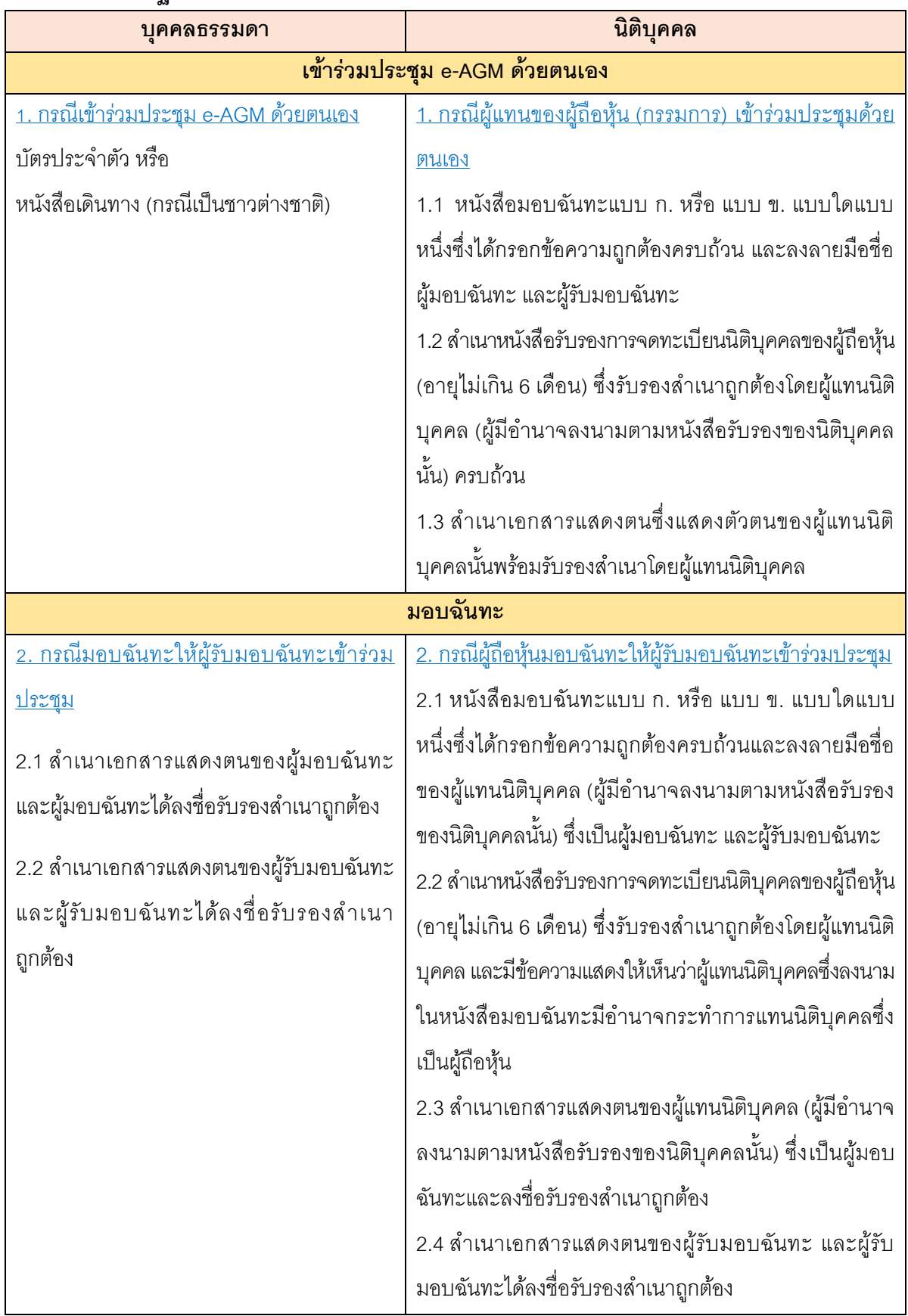

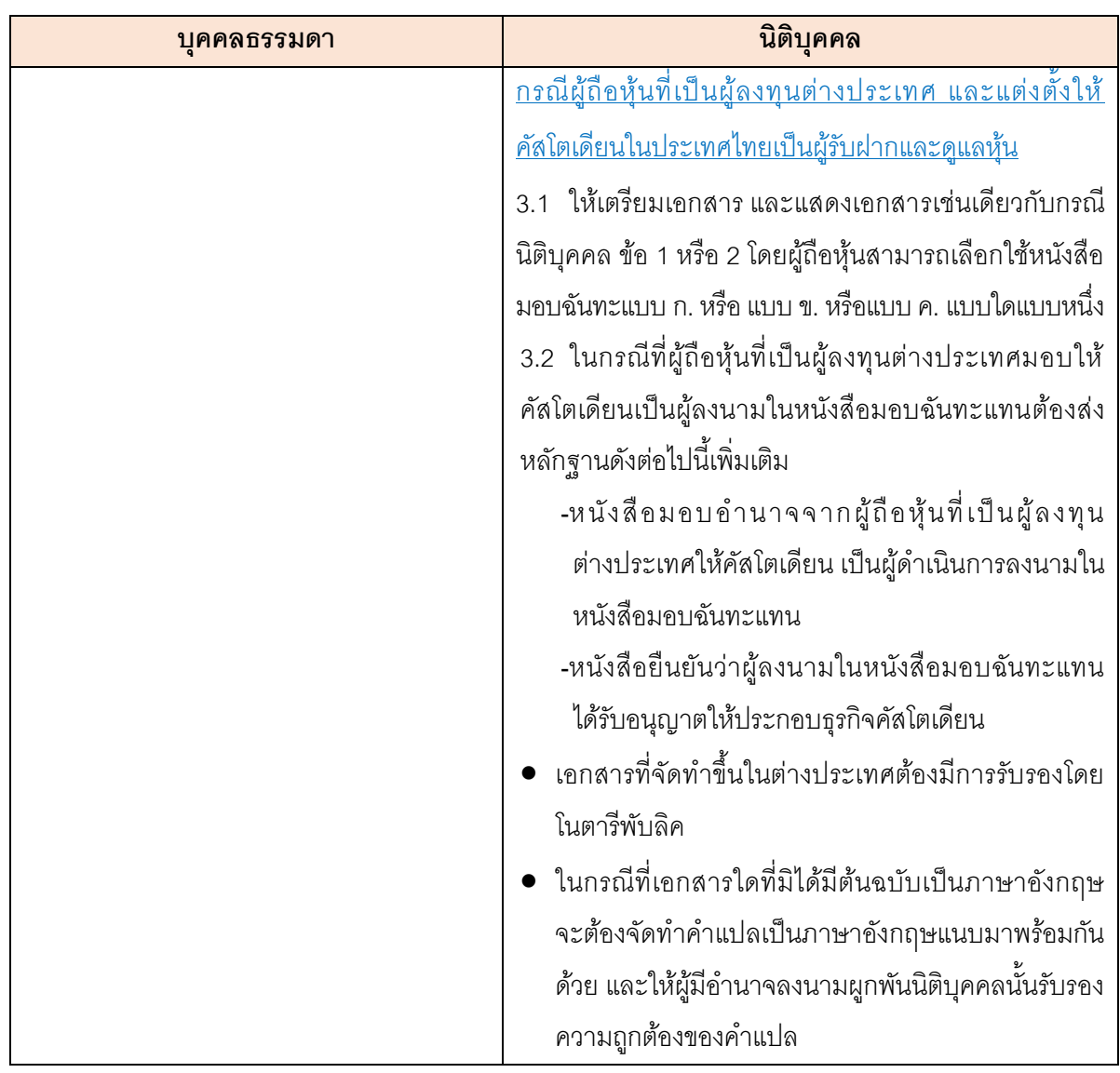

# **3. การลงทะเบียนเข้าร่วมประชุม**

โปรดลงทะเบียนเข้าร่วมประชุมล่วงหน้า (ภายในวันที่ 25 เมษายน 2566) ตามขั้นตอนดังต่อไปนี้

#### <u>3.1 ช่องทางการลงทะเบียนเข้าประชุมสาหรับผู้ถือหุ้น</u>

- **1. ลงทะเบียนด้วยตนเองผ่านระบบ DAP e Shareholder Meeting (e Registration)** โดยสแกน QR Code เพื่อเข้าสู่ระบบผ่านการลงทะเบียนล่วงหน้าได้ตั้งแต่วันที่ 12เมษายน 2566เวลา 09.00 น. เป็นต้นไป จนกว่า จะเสร็จสิ้นการประชุม
	- 1.1 ลงทะเบียน ผ่าน QR Code

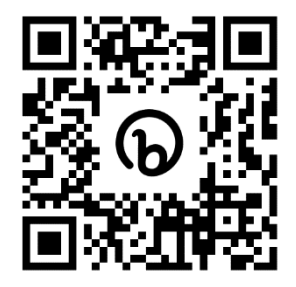

หรือ linked website :

**[https://portal.eservice.set.or.th/Account/Login?refer=ql%2fi%2f7zav9Mo7mUGRH%2fs9Yw](https://portal.eservice.set.or.th/Account/Login?refer=ql%2fi%2f7zav9Mo7mUGRH%2fs9Ywdr3e1N44m4JltMJPCLgQ2KtkevPKYmQ%3d%3d) [dr3e1N44m4JltMJPCLgQ2KtkevPKYmQ%3d%3d](https://portal.eservice.set.or.th/Account/Login?refer=ql%2fi%2f7zav9Mo7mUGRH%2fs9Ywdr3e1N44m4JltMJPCLgQ2KtkevPKYmQ%3d%3d)**

- 1.2 กดเลือก "ลงทะเบียนใหม่"
- 1.3 ยอมรับข้อตกลงและเงื่อนไขการประชุมผ่านระบบ DAP e-Shareholder Meeting โดยทำเครื่องหมาย  $\Box$  และกดปุ่ม "ตกลง"
- 1.4 ด าเนินการตามขั้นตอนในข้อ**3.2.**

## **2. ลงทะเบียนโดยส่งเอกสารมายังบริษัท**

- 2.1 ส่งเอกสารฉบับจริงและครบถ้วนถึงบริษัท ภายในวันที่ 25 เมษายน 2566 โดยส่งถึง เลขานุการบริษัท บริษัท ทีม คอนซัลติ้ง เอนจิเนียริ่ง แอนด์ แมเนจเมนท์ จำกัด (มหาชน) เลขที่ 151อาคารทีม ถนนนวลจันทร์ แขวงนวลจันทร์ เขตบึงกุ่ม กรุงเทพมหานคร 1023
- 2.2 เจ้าหน้าที่บริษัทจดทะเบียน ตรวจสอบข้อมูล และลงทะเบียนให้กับผู้ถือหุ้น โดยระบบจะแจ้งผล การลงทะเบียน พร้อม username ในการเข้าประชุมให้ผู้ถือหุ้นต่อไป

## **3.2 ขัน้ ตอนการลงทะเบยีนผ่านระบบ (e-Registration)**

## **กรณีเข้าร่วมประชุม e-AGM ด้วยตัวเอง**

- 1. กรอกข้อมูลส่วนบุคคล
	- 1.1 **กรณีบุคคลธรรมดา** : ชื่อ-นามสกุล เลขที่บัตรประชาชน วันเดือนปีเกิด อีเมล หมายเลขโทรศัพท์มือถือ และรหัสผ่าน
	- 1.2 **กรณีนิติบุคคล** :ชื่อนิติบุคคล เลขจดทะเบียนนิติบุคคล ข้อมูลผู้แทนนิติบุคคลที่จะเข้าร่วมประชุม (ได้แก่ ชื่อ-นามสกุล เลขที่บัตรประชาชน วันเดือนปีเกิด อีเมล หมายเลขโทรศัพท์มือถือ) และรหัสผ่าน
- 2. กดปุ่ม "ดำเนินการต่อ"
- 3. กดขอรหัส OTP โดยระบบจะส่ง SMS รหัส OTP ไปยังอีเมลและหมายเลขโทรศัพท์มือถือที่ได้กรอกไว้ในข้อ 1
- 4. ผู้เข้าร่วมประชุม ทำการถ่ายรูป โดยกดที่รูปภาพในระบบ เพื่อเปิดฟังก์ชั่นกล้องถ่ายรูป จากนั้นให้ผู้ถือหุ้นทำการ ถ่ายภาพตนเอง จำนวน 3 รูป คือ รูปถ่ายหน้าตรง รูปบัตรประชาชน และรูปถ่ายหน้าตรงคู่กับ บัตรประชาชน แล้วอัพโหลดรูปถ่ายเข้าสู่ระบบ
- 5. **กรณีผู้แทนนิติบุคคลที่จะเข้าร่วมประชุม** ให้ถ่ายภาพตนเองแล้วอัพโหลดรูปถ่ายเข้าระบบ พร้อมอัพโหลด เอกสารเข้าระบบดังนี้
	- หนังสือรับรองบริษัท (อายุไม่เกิน 6 เดือน)
	- หนังสือมอบอำนาจให้ผู้แทนนิติบุคคล 1 คนเข้าร่วมประชุม
	- สำเนาบัตรประชาชนของกรรมการผู้มีอำนาจกระทำการแทนบริษัท
	- ส าเนาบัตรประชาชนของผู้แทนนิติบุคคลที่เข้าร่วมประชุม
- 6. ตรวจสอบข้อมูลการถือหุ้น หากตรวจสอบแล้วข้อมูลถูกต้อง ให้กดปุ่ม "ยืนยัน"
- 7. ผู้ถือหุ้นจะได้รับ sms และอีเมล เพื่อแจ้งผลการผลทะเบียน พร้อมทั้งแจ้งรหัสผู้ใช้งาน (Username) และรหัสผ่าน (Password) สำหรับใช้ log-in เข้าสู่ระบบการประชุม e-AGM ในวันที่ 26 เมษายน 2566 โดยจะเปิดให้เข้าสู่ระบบ e-AGM ได้ตั้แต่เวลา 13.00 น. เป็นต้นไป หากไม่พบอีเมล โปรดตรวจสอบในกล่อง Junk mail หรือติดต่อบริษัท ก่อนวันประชุมทางอีเมล [: cs@team.co.th](mailto:cs@team.co.th)

ทั้งนี้ การลงทะเบียนสามารถใช้คอมพิวเตอร์ตั้งโต๊ะ (Computer) โน๊ตบุ๊ค (Notebook) แท็บเล็ต (Tablet) หรือสมาร์ทโฟน (Smartphone) ที่มีกล่องถ่ายรูปติดกับตัวอุปกรณ์ดังกล่าว ทำการลงทะเบียนผ่านเว็บบราว์เซอร์ (Web Browser) ได้แก่ Google Chrome, Safari หรือ Internet Explorer (ขอแนะนำให้ใช้ Google Chrome) โดยรองรับได้ทั้ง ระบบ IOS และ Android

ผู้ถือหุ้นสามารถศึกษาคู่มือวิธีการลงทะเบียนเข้าร่วม e-AGM โดยดาวน์โหลดคู่มือฯ

คลิก >**https://media.set.or.th/set/Documents/2022/Apr/Shareholder\_Manual\_Book.pdf**

## **กรณีมอบฉันทะ ให้บุคคลท่ัวไป เข้าร่วมประชุม e-AGM แทน**

## **เลือกใช้หนังสือมอบฉันทะแบบ ก. หรือแบบ ข. ตามที่แนบมาพร้อมกับหนังสือเชิญประชุม และปิดอากร แสตมป์ 20 บาท**

#### **กรณีใช้หนังสือมอบฉันทะ แบบ ก.**

- 1. กรอกข้อมูลส่วนบุคคลของผู้มอบฉันทะ ได้แก่ ชื่อ-นามสกุล เลขที่บัตรประชาชน วันเดือนปีเกิด อีเมล หมายเลข โทรศัพท์มือถือ และรหัสผ่านแบบครั้งเดียว (OTP)
- 2. กรอกข้อมูลส่วนบุคคลของผู้รับมอบฉันทะ ได้แก่ ชื่อ-นามสกุล อายุ เลขที่บัตรประชาชน ที่อยู่ อีเมล หมายเลข โทรศัพท์มือถือ
- 3. อัพโหลดเอกสารเข้าระบบ ได้แก่ หนังสือมอบฉันทะ แบบ ก. ที่กรอกข้อมูลและลงลายมือชื่อครบถ้วนแล้ว รวมทั้ง สำเนาบัตรประชาชนของผู้มอบฉันทะ และสำเนาบัตรประชาชนของผู้รับมอบฉันทะ
- 4. กดปุ่ม "ดำเนินการถัดไป"
- 5. ตรวจสอบข้อมูลการลงทะเบียนและการถือหุ้น หากตรวจสอบแล้วข้อมูลถูกต้อง ให้กดปุ่ม "ยืนยัน"
- 6. รหัสผ่าน จะถูกส่งไปยัง sms และอีเมลของผู้รับมอบฉันทะ เพื่อใช้สำหรับ log-in เข้าสู่ระบบการประชุม ในวันที่ 26 เมษายน 2566 โดยจะเปิดให้เข้าสู่ระบบได้ ตั้งแต่เวลา 13.00 น. เป็นต้นไป

#### **กรณีใช้หนังสือมอบฉันทะ แบบ ข.**

- 1. กรอกข้อมูลส่วนบุคคลของผู้มอบฉันทะ ได้แก่ ชื่อ-นามสกุล เลขที่บัตรประชาชน วันเดือนปีเกิด อีเมล หมายเลข โทรศัพท์มือถือ และรหัสผ่านแบบครั้งเดียว (OTP)
- 2. กรอกข้อมูลส่วนบุคคลของผู้รับมอบฉันทะ ได้แก่ ชื่อ-นามสกุล อายุ เลขที่บัตรประชาชน ที่อยู่ อีเมล หมายเลข โทรศัพท์มือถือ
- 3. กดลงคะแนนเสียงล่วงหน้า ให้ครบทุกวาระ โดยมี 3 ทางเลือก คือ เห็นด้วย ไม่เห็นด้วย งดออกเสียง
- 4. อัพโหลดเอกสารเข้าระบบ ได้แก่ หนังสือมอบฉันทะ แบบ ข. ที่กรอกข้อมูลและลงลายมือชื่อครบถ้วนแล้ว รวมทั้ง สำเนาบัตรประชาชนของผู้มอบฉันทะ และสำเนาบัตรประชาชนของผู้รับมอบฉันทะ
- 5. กดปุ่ม "ดำเนินการถัดไป"
- 6. ตรวจสอบข้อมูลการลงทะเบียนและการถือหุ้น หากตรวจสอบแล้วข้อมูลถูกต้อง ให้กดปุ่ม "ยืนยัน"
- 7. รหัสผ่าน จะถูกส่งไปยัง sms และอีเมลของผู้รับมอบฉันทะ เพื่อใช้สำหรับ log-in เข้าสู่ระบบการประชุม ในวันที่ 26 เมษายน 2566 โดยจะเปิดให้เข้าสู่ระบบได้ ตั้งแต่เวลา 13.00 น. เป็นต้นไป

# **กรณีมอบฉันทะให้กรรมการอิสระ**

**ใช้หนังสือมอบฉันทะ แบบ ข.** ตามที่แนบมาพร้อมกับหนังสือเชิญประชุม และปิดอากรแสตมป์ 20 บาท

- 1. กรอกข้อมูลส่วนบุคคลของผู้มอบฉันทะ ได้แก่ ชื่อ-นามสกุล เลขที่บัตรประชาชน วันเดือนปีเกิด อีเมล หมายเลข โทรศัพท์มือถือ
- 2. ระบุกรรมการอิสระเพียง 1 ท่าน ที่ต้องการมอบฉันทะ โดยเลือกจากรายชื่อกรรมการอิสระที่แสดงในระบบ
- 3. กดลงคะแนนเสียงล่วงหน้า ให้ครบทุกวาระ โดยมี 3 ทางเลือก คือ เห็นด้วย ไม่เห็นด้วย งดออกเสียง
- 4. อัพโหลดเอกสารเข้าระบบ ได้แก่ หนังสือมอบฉันทะ แบบ ข. ที่กรอกข้อมูลและลงลายมือชื่อครบถ้วนแล้ว และ ส าเนาบัตรประชาชนของผู้มอบฉันทะ
- 5. กดปุ่ม "ดำเนินการถัดไป"
- 6. ตรวจสอบข้อมูลการลงทะเบียนและการถือหุ้น หากตรวจสอบแล้วข้อมูลถูกต้อง ให้กดปุ่ม "ยืนยัน"
- 7. ระบบจะส่งอีเมลแจ้งผลยืนยันการลงทะเบียนและการมอบฉันทะไปยังอีเมลของผู้ถือหุ้น ทั้งนี้ ผู้ถือหุ้นจะไม่ได้รับ รหัสผ่านเพื่อเข้าร่วมประชุม เพราะถือว่า มีการมอบฉันทะให้กรรมการอิสระและได้ลงคะแนนเสียงไว้ล่วงหน้าแล้ว